UNIONE FIDUCIARIA

# Comunica Whistleblowing

# Manuale utilizzo Segnalanti

**Unione Fiduciaria**

# Sommario

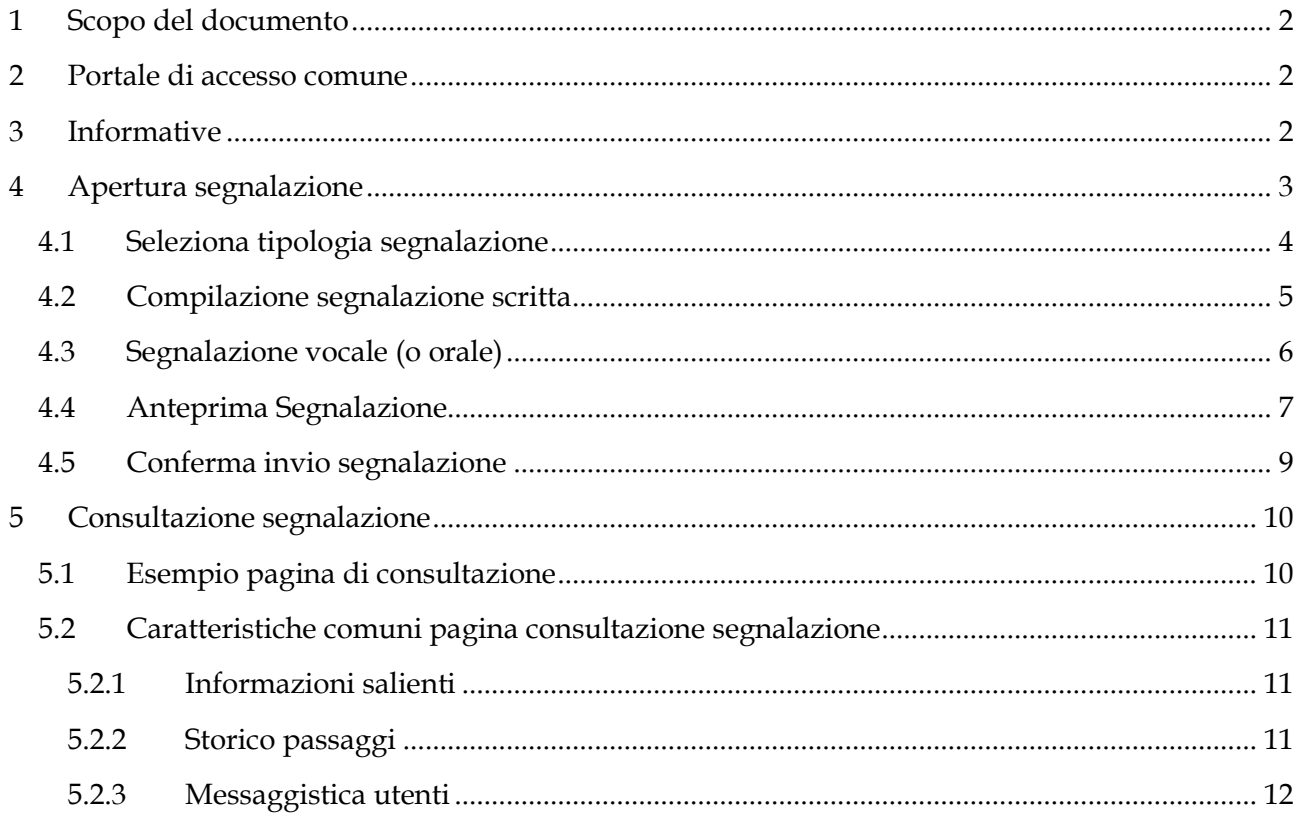

# <span id="page-2-0"></span>**1 Scopo del documento**

Il presente manuale è volto alla descrizione dell'utilizzo dell'applicativo informatico "*Comunica Whistleblowing*", utilizzato per effettuare segnalazioni ai sensi della Legge 30 novembre 2017, nr. 179 recante "*Disposizioni per la tutela degli autori di segnalazioni di reati o irregolarità di cui siano venuti a conoscenza nell'ambito di un rapporto di lavoro pubblico o privato*" e del D.Lgs 10 marzo 2023 n.24, "*Attuazione della direttiva (UE) 2019/1937 del Parlamento europeo e del Consiglio, del 23 ottobre 2019, riguardante la protezione delle persone che segnalano violazioni del diritto dell'Unione e recante disposizioni riguardanti la protezione delle persone che segnalano violazioni delle disposizioni normative nazionali.".*

## <span id="page-2-1"></span>**2 Portale di accesso comune**

Link per l'accesso al portale

[https://digitalplatform.unionefiduciaria.it/whistleblowingnew/it/accessoprincipale/identifica](https://eur03.safelinks.protection.outlook.com/?url=https%3A%2F%2Fdigitalplatform.unionefiduciaria.it%2Fwhistleblowingnew%2Fit%2Faccessoprincipale%2Fidentificazionegruppo%3FTOKEN%3DGRUPPOFINARVEDIWB&data=05%7C01%7Csimone.caprini%40acciaiterni.it%7Cdbc5c1ba385b41231a0808dbce55cd7f%7C944f5756657c4a8c912524bac7f1df86%7C0%7C0%7C638330640175531534%7CUnknown%7CTWFpbGZsb3d8eyJWIjoiMC4wLjAwMDAiLCJQIjoiV2luMzIiLCJBTiI6Ik1haWwiLCJXVCI6Mn0%3D%7C3000%7C%7C%7C&sdata=Lx9glCQ0cP2g8uEEh6Hfh0hrCaX7qB0Vl7eKCVFk1zE%3D&reserved=0) [zionegruppo?TOKEN=GRUPPOFINARVEDIWB](https://eur03.safelinks.protection.outlook.com/?url=https%3A%2F%2Fdigitalplatform.unionefiduciaria.it%2Fwhistleblowingnew%2Fit%2Faccessoprincipale%2Fidentificazionegruppo%3FTOKEN%3DGRUPPOFINARVEDIWB&data=05%7C01%7Csimone.caprini%40acciaiterni.it%7Cdbc5c1ba385b41231a0808dbce55cd7f%7C944f5756657c4a8c912524bac7f1df86%7C0%7C0%7C638330640175531534%7CUnknown%7CTWFpbGZsb3d8eyJWIjoiMC4wLjAwMDAiLCJQIjoiV2luMzIiLCJBTiI6Ik1haWwiLCJXVCI6Mn0%3D%7C3000%7C%7C%7C&sdata=Lx9glCQ0cP2g8uEEh6Hfh0hrCaX7qB0Vl7eKCVFk1zE%3D&reserved=0)

### <span id="page-2-2"></span>**3 Informative**

Su tutte le pagine è presente il seguente simbolo

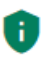

Cliccando su questo simbolo sarà possibile visualizzare

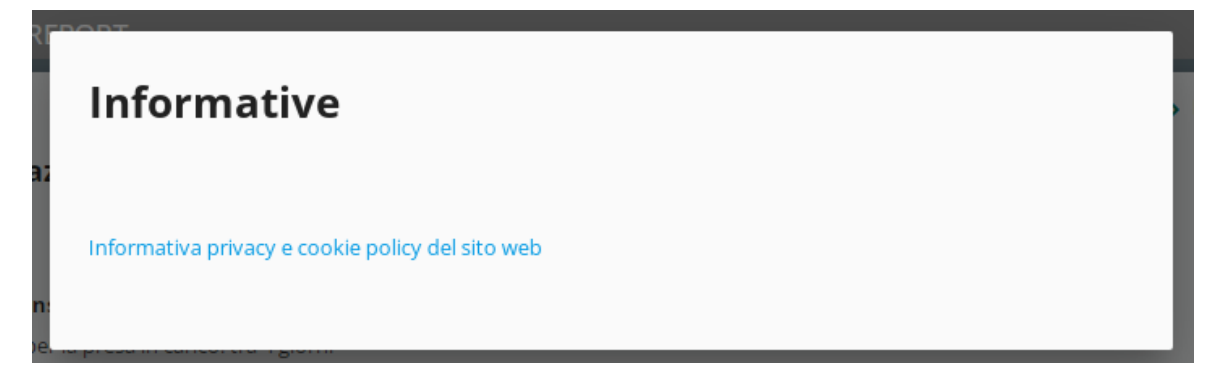

- La privacy policy di Unione Fiduciaria in quanto fornitore del prodotto
- Se previsto, le privacy policy della società/gruppo. Questi documenti non saranno disponibili nel portale di accesso comune in quanto sono personalizzati per ogni società/gruppo configurati per l'applicativo)

# <span id="page-3-0"></span>**4 Apertura segnalazione**

Clicca sul bottone "INSERISCI"

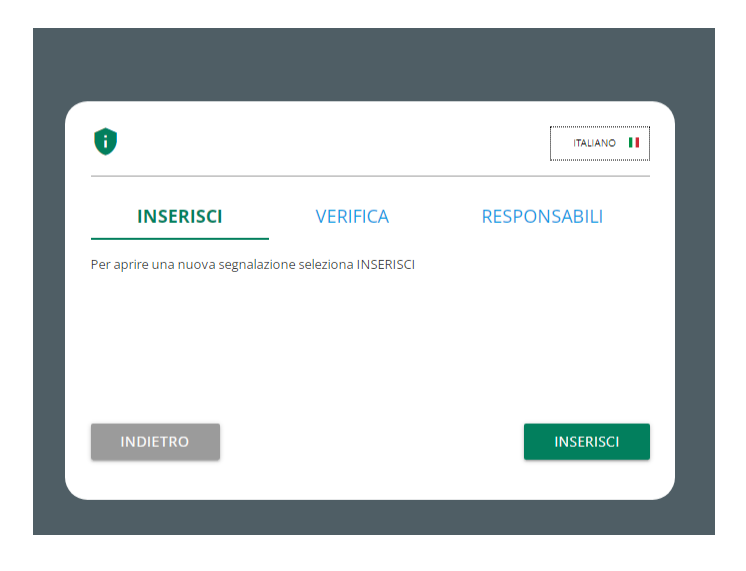

Si atterrerà nella sezione di benvenuto da dove sarà possibile selezionare la tipologia segnalazione.

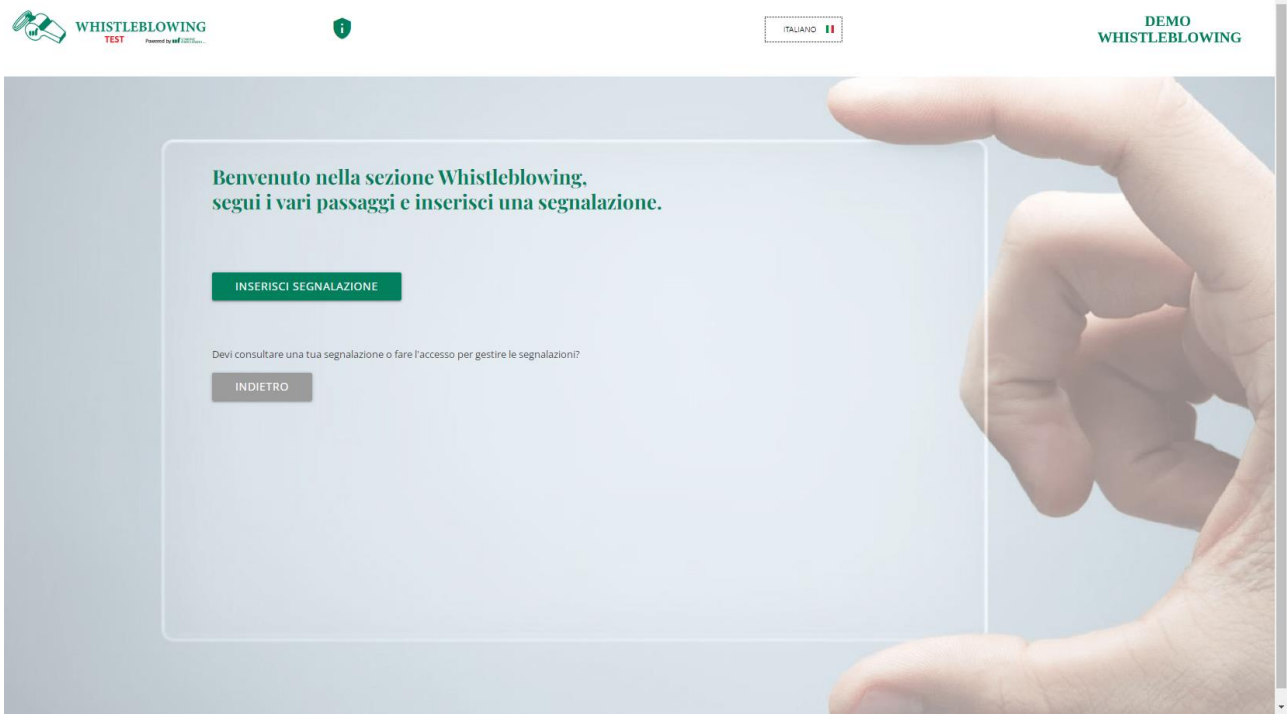

Cliccare sul pulsante "INSERISCI SEGNALAZIONE".

# <span id="page-4-0"></span>**4.1 Seleziona tipologia segnalazione**

Seguire le istruzioni riportate, selezionare la tipologia desiderata e cliccare "PROSEGUI"

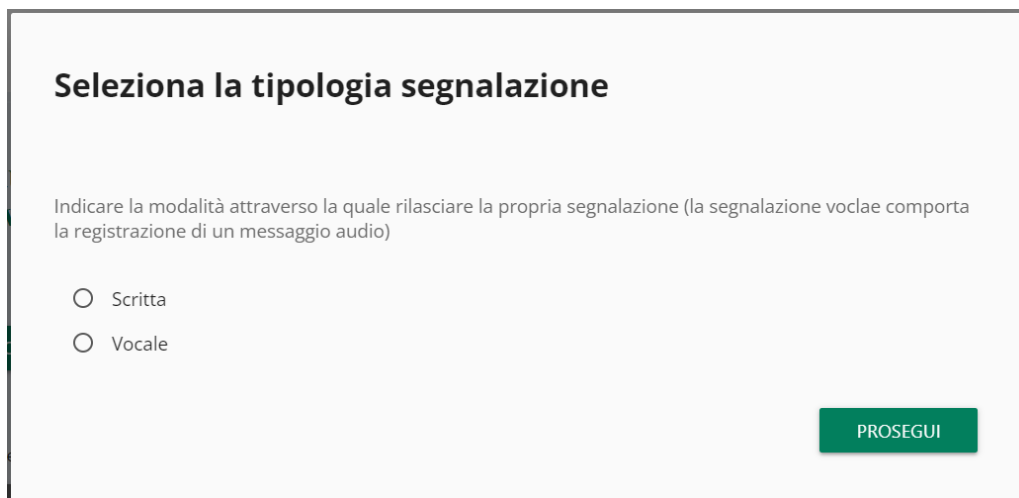

#### <span id="page-5-0"></span>**4.2 Compilazione segnalazione scritta**

Di seguito un esempio di scheda di invio segnalazione suddivisa in sezioni di compilazione. I campi e il numero di sezioni possono essere diversi per la propria società.

I numeri in alto mostrano il **progresso di compilazione delle sezioni della segnalazione**.

I pulsanti in basso permettono la navigazione fra le sezioni, il bottone indietro della prima sezione invece fa uscire dalla compilazione segnalazione e fa tornare alla pagina di segnalazione tipologia segnalazione

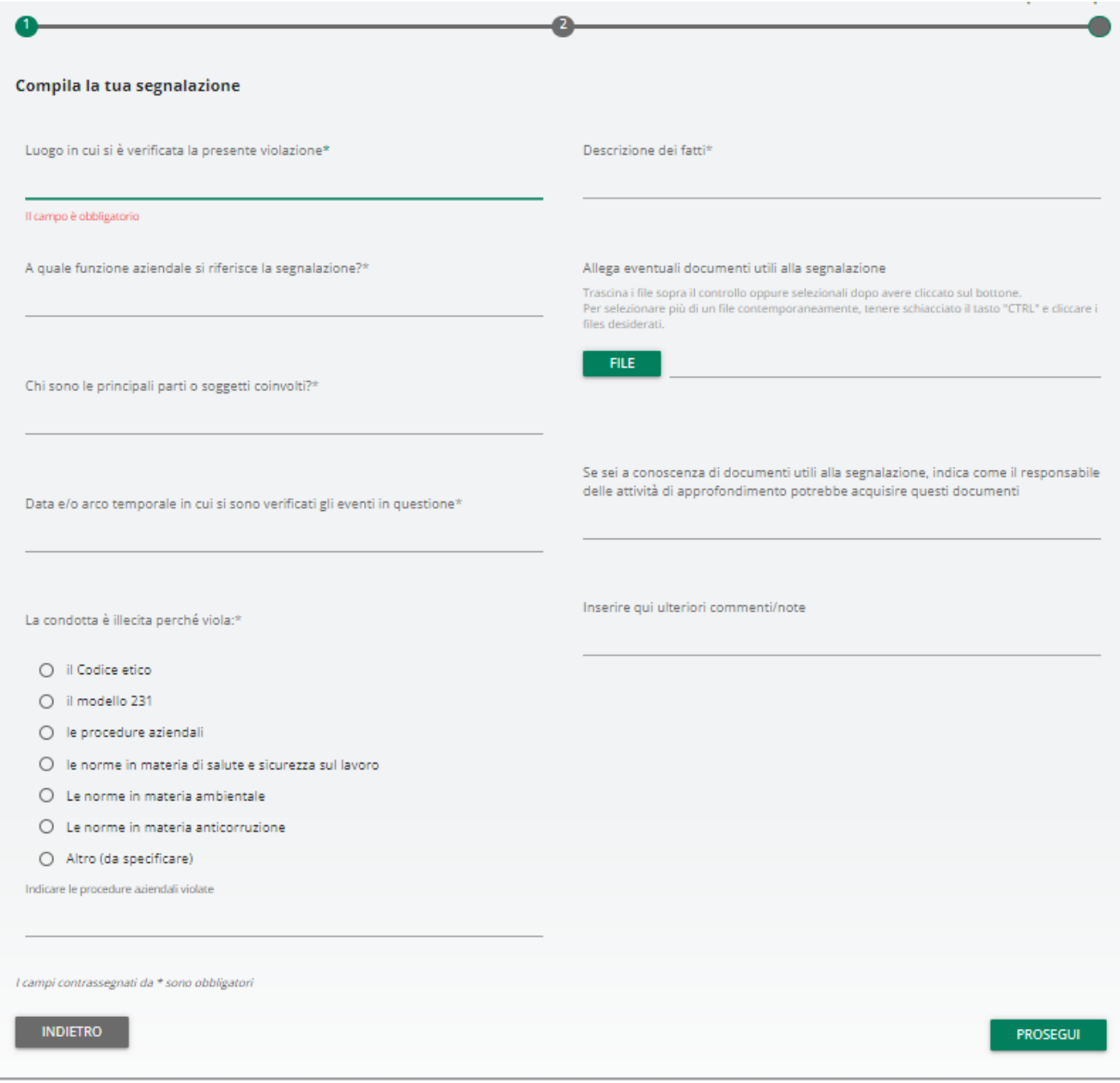

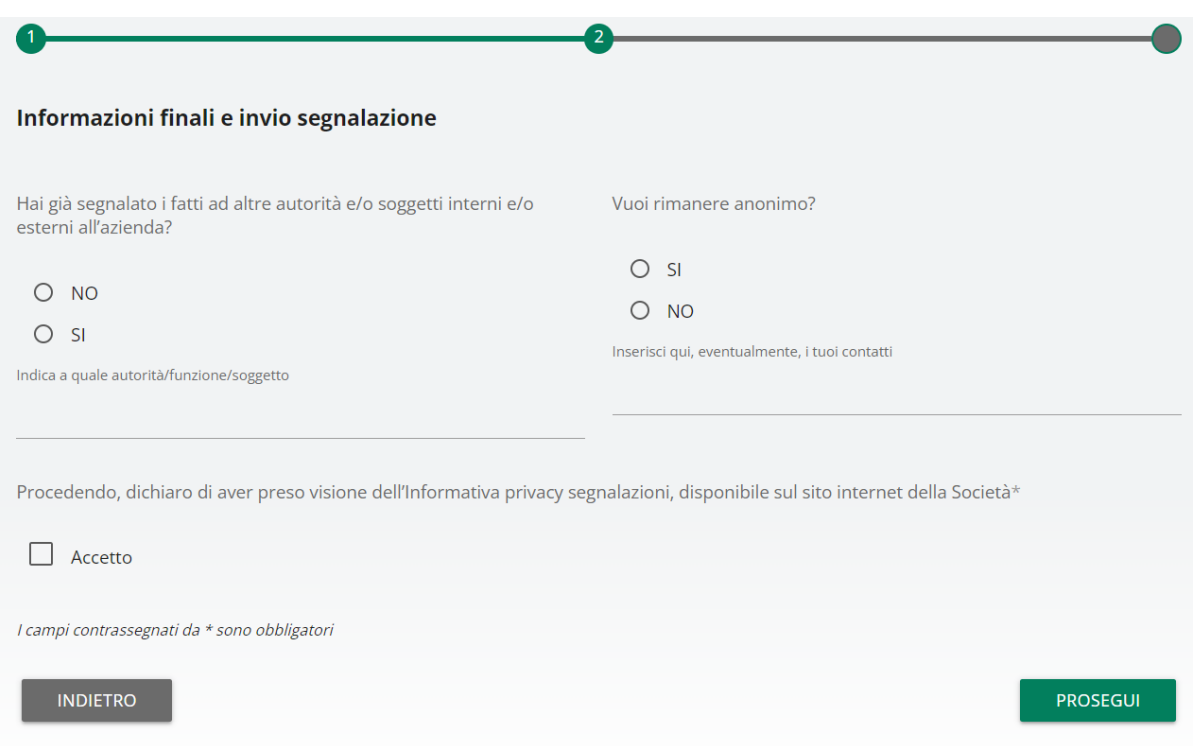

#### <span id="page-6-0"></span>**4.3 Segnalazione vocale (o orale)**

Se previsto dal sistema, è possibile per il segnalante rilasciare una segnalazione vocale (o orale). A differenza della segnalazione scritta non sono previsti campi obbligatori da compilare all'interno della segnalazione; è però prevista la registrazione del messaggio vocale direttamente da sistema attraverso specifica funzionalità.

Verrà presentata dapprima una schermata di spiegazione su come attivare la funzionalità dai diversi strumenti elettronici.

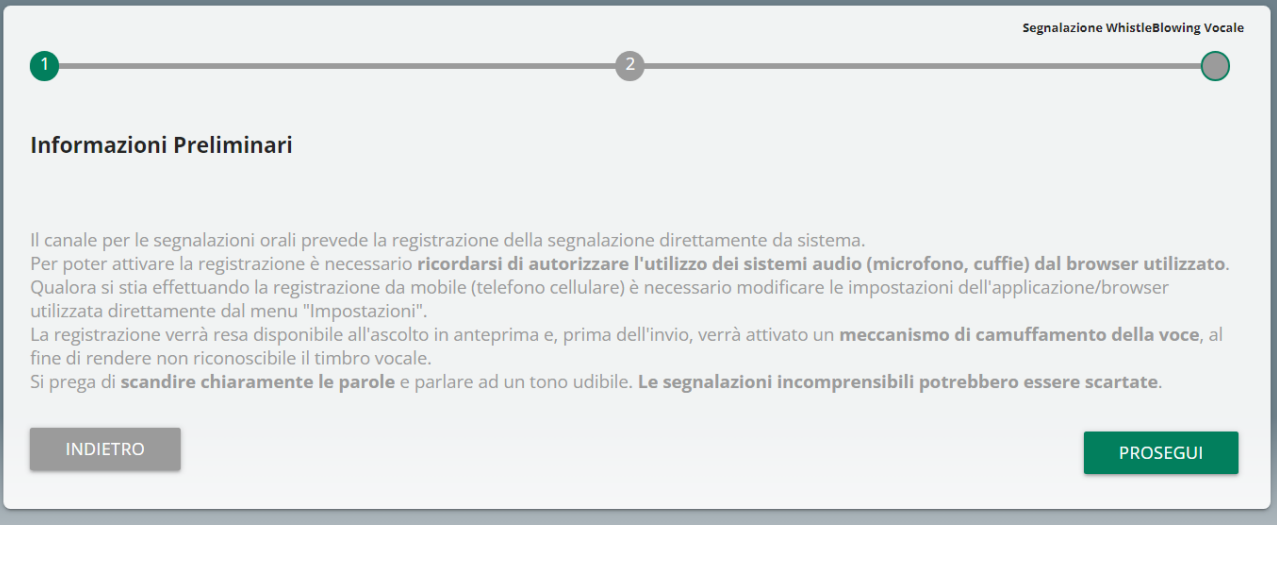

Dopodiché viene presentata la schermata di raccolta della segnalazione.

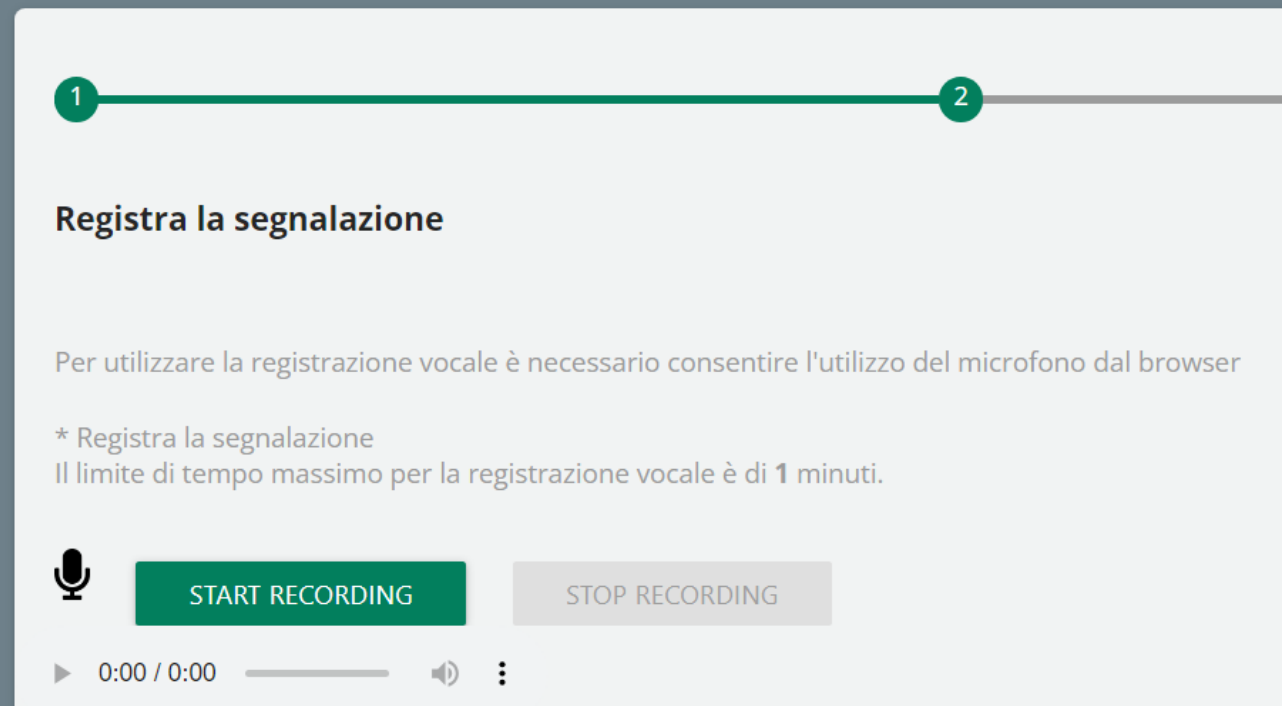

Dopo aver abilitato l'utilizzo di microfono dal browser, come suggerito dalla schermata precedente, è sufficiente cliccare sul pulsante "Start recording" per avviare la registrazione della segnalazione vocale. Durante la registrazione verrà visualizzato il tempo a disposizione rimanente al segnalante per concludere la segnalazione.

Al termine sarà possibile riascoltare la registrazione tramite il pulsante play posto sulla barra sottostante al pulsante di registrazione.

Se previsto dal sistema della società, in fase di invio della segnalazione verrà applicato sulla registrazione un filtro di camuffamento della voce.

### <span id="page-7-0"></span>**4.4 Anteprima Segnalazione**

È sempre presente una sezione finale di anteprima che mostra i dati raccolti nelle sezioni precedentemente compilate.

Questa sezione contiene il bottone di invio segnalazione e un bottone per tornare nelle sezioni precedenti

NOTA: cliccando sul tasto "INVIA SEGNALAZIONE" la segnalazione verrà inoltrata al Responsabile e non sarà più possibile modificare i dati inseriti o annullare l'invio della segnalazione.

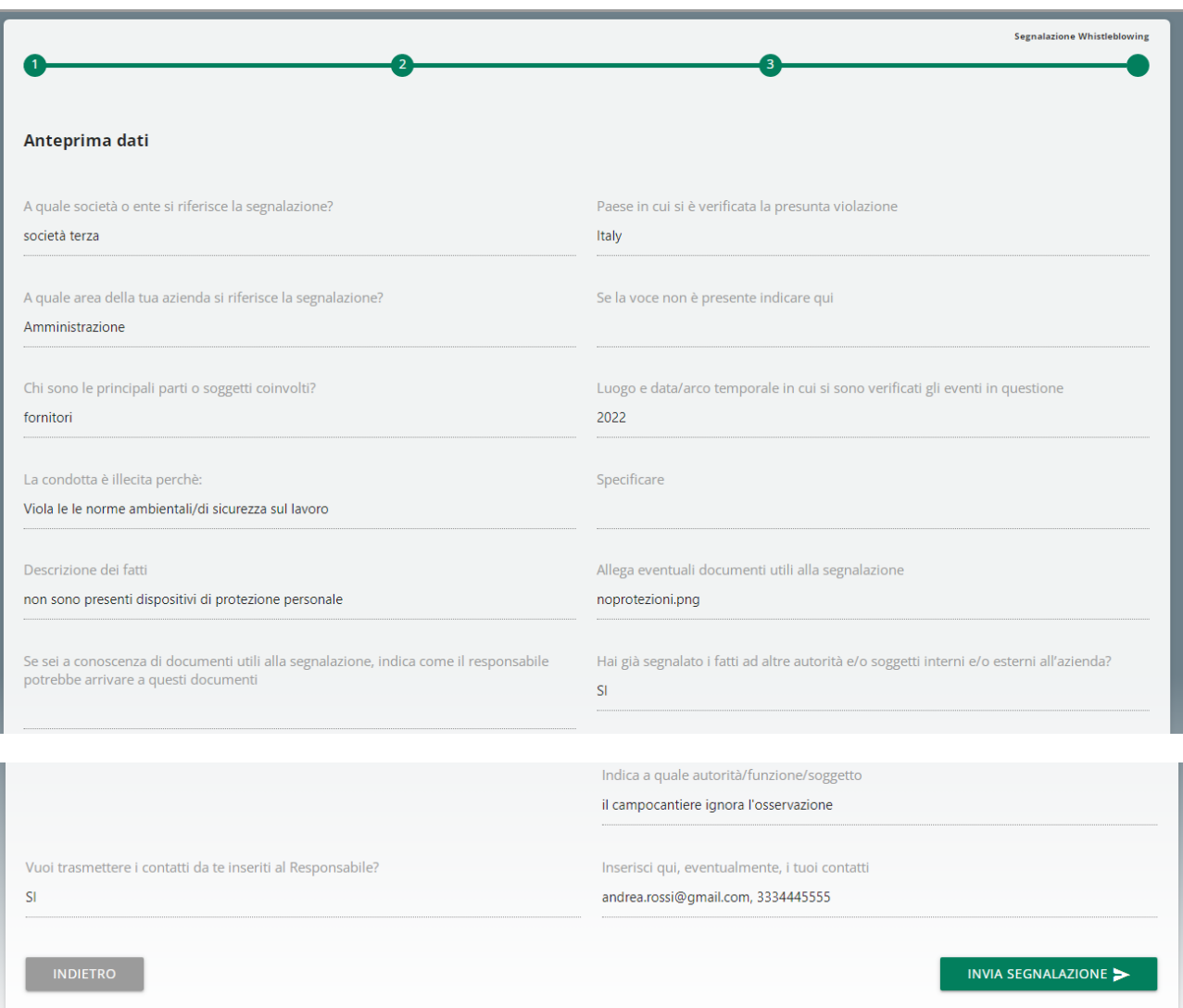

#### <span id="page-9-0"></span>**4.5 Conferma invio segnalazione**

Una volta inviata la segnalazione compare una pagina di conferma che fornirà un codice identificativo per continuare a consultare in futuro la propria segnalazione.

NOTA: Sarà cura dell'utente salvare e conservare il codice generato dal sistema per poter rientrare successivamente all'interno dell'applicativo e verificare lo stato della segnalazione stessa (ad es. se è stata presa in carico, se è stata avviata un'istruttoria, se sono presenti a sistema messaggi da parte del Responsabile del sistema Whistleblowing, se è stata archiviata, ecc…)

Di seguito un esempio della schermata:

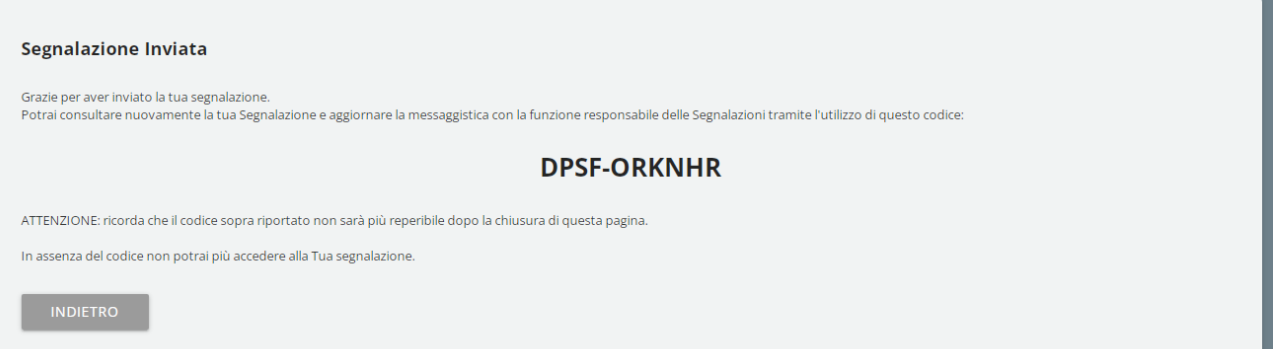

#### <span id="page-10-0"></span>**5 Consultazione segnalazione**

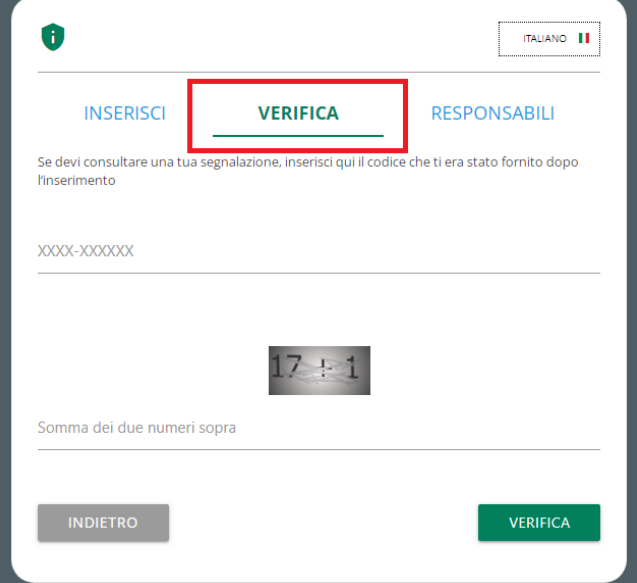

Rientrare nella pagina di accesso e cliccare sulla sezione "VERIFICA" (contrassegnato in rosso)

Inserire il codice che era stato indicato nella pagina di conferma inserimento segnalazione

Completare inoltre la verifica di sicurezza richiesta.

#### <span id="page-10-1"></span>**5.1 Esempio pagina di consultazione**

La pagina di consultazione potrebbe avere un numero differente di passaggi e potrebbe essere richiesto l'invio dei messaggi o il completamento di alcuni passaggi da parte dei responsabili

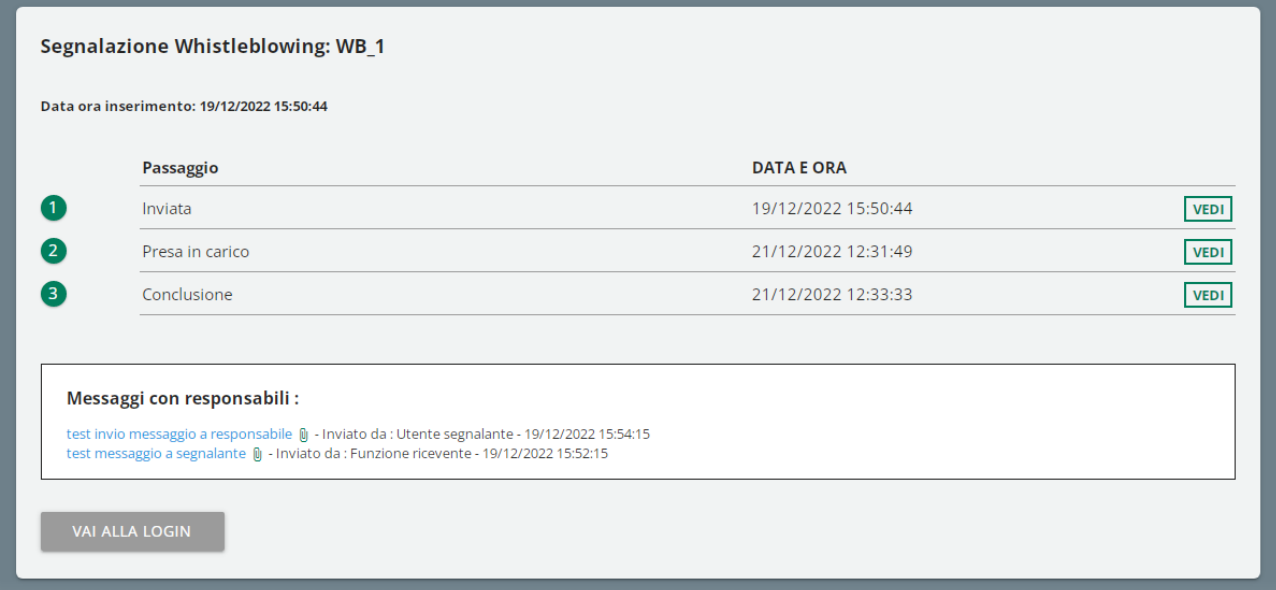

### <span id="page-11-0"></span>**5.2 Caratteristiche comuni pagina consultazione segnalazione**

#### <span id="page-11-1"></span>**5.2.1 Informazioni salienti**

# Segnalazione Whistleblowing: WB\_1

Data ora inserimento: 19/12/2022 15:50:44

Il titolo in grassetto è formato dalla **tipologia segnalazione** e dal **Codice Segnalazio**ne

#### <span id="page-11-2"></span>**5.2.2 Storico passaggi**

È possibile consultare il questionario e le risposte di lavorazione date negli passaggi precedenti cliccando sul rispettivo pulsante "VEDI"

Di seguito un esempio dello storico passaggi di una segnalazione conclusa, potrebbe essere diverso dalla propria configurazione

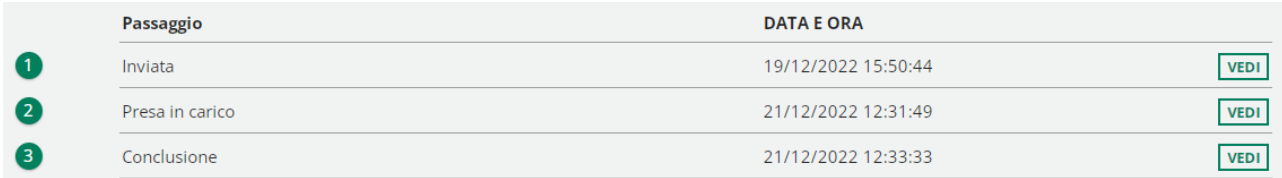

Qui invece l'esempio della finestra di visualizzazione dati passaggio, dopo avere cliccato sul pulsante VEDI

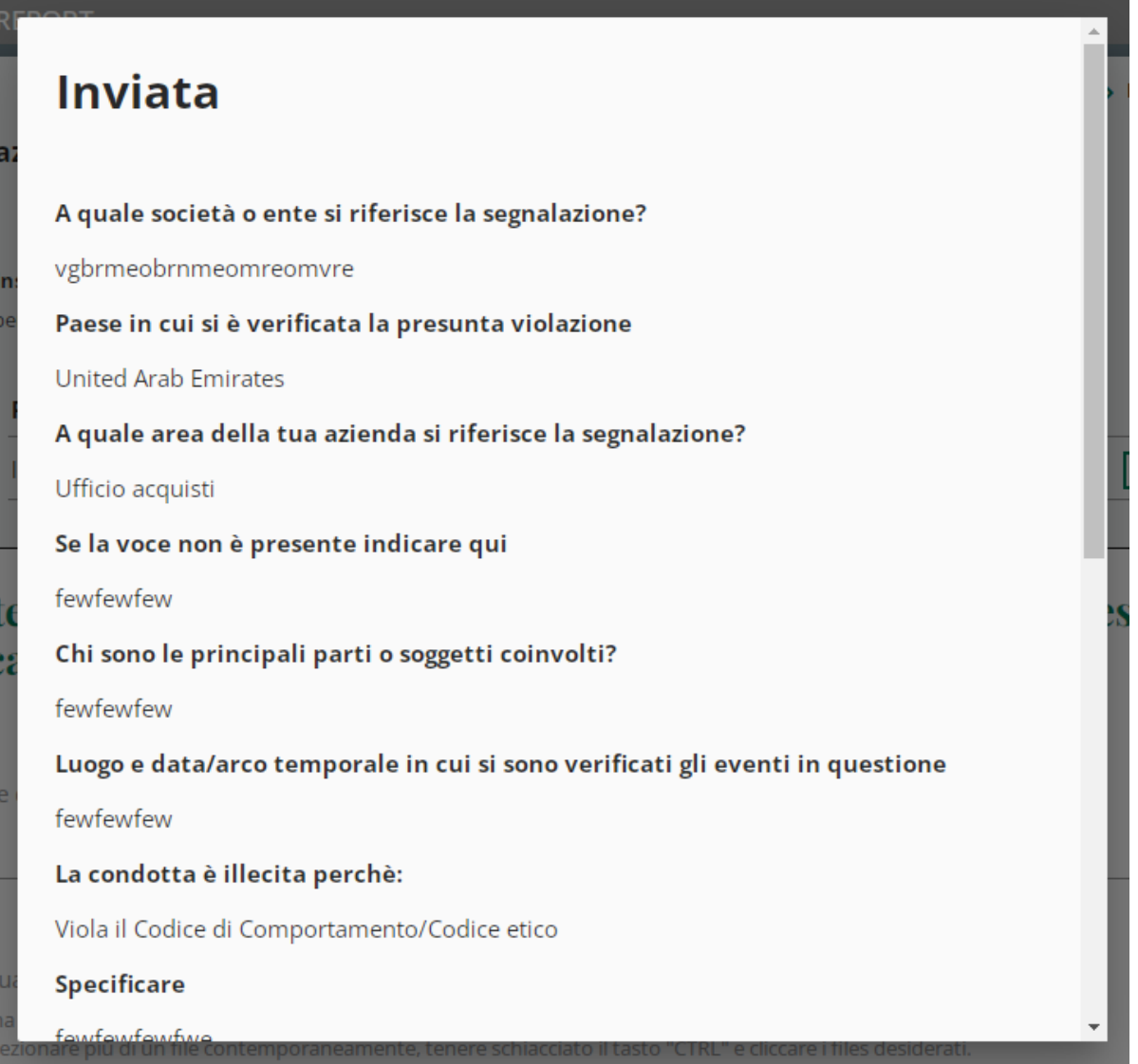

#### <span id="page-12-0"></span>**5.2.3 Messaggistica utenti**

Questa funzionalità è disponibile sia per il segnalante che per tutti i responsabili con permessi di visualizzazione/modifica della segnalazione.

L'invio messaggi verrà disabilitato solo quando la segnalazione verrà portata al passaggio "Chiusa".

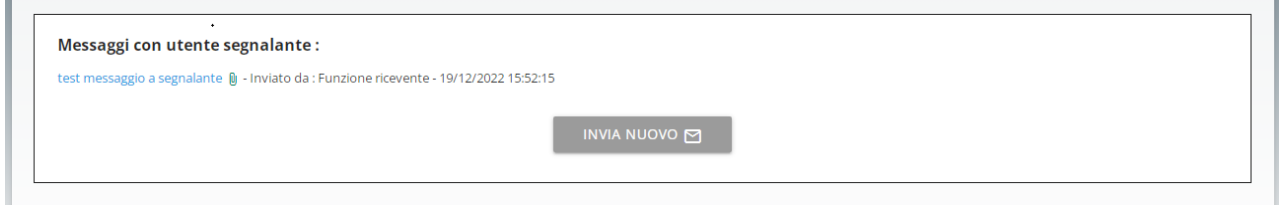

Storico messaggi con pulsante invio messaggio

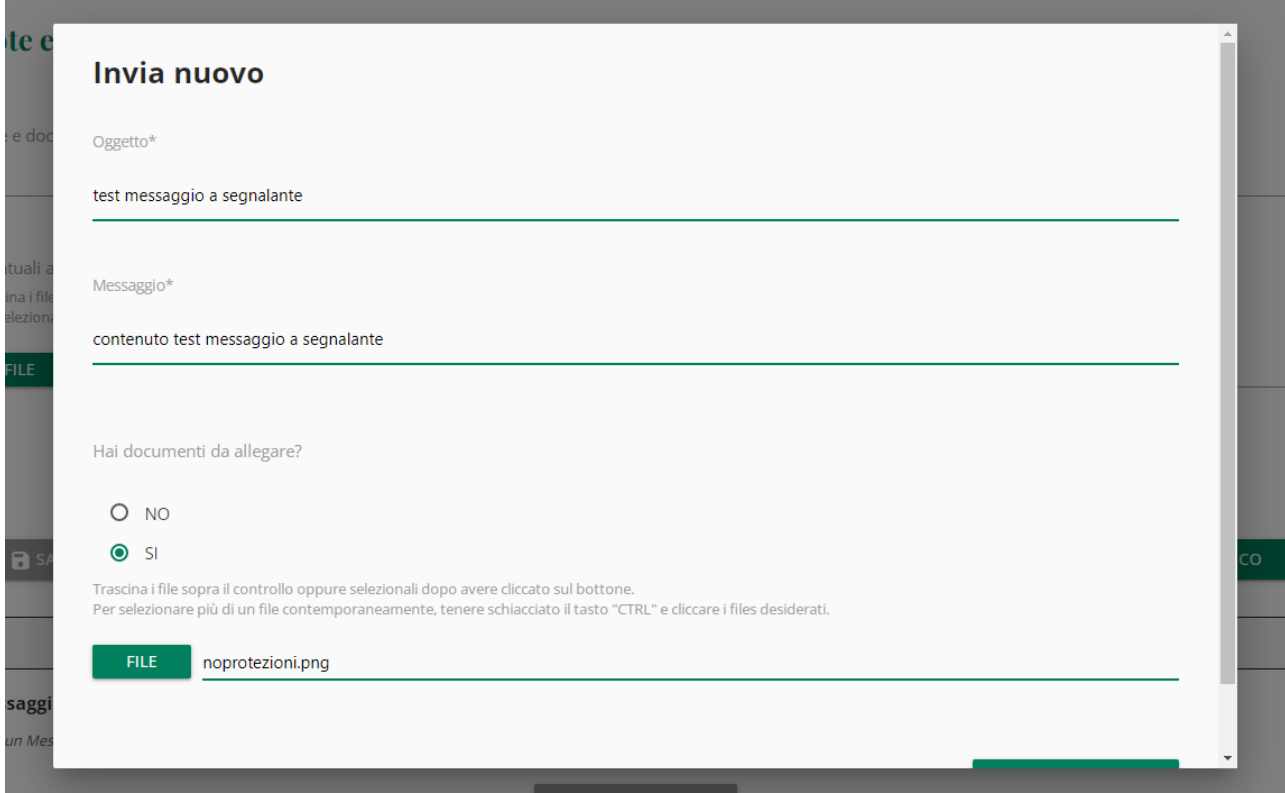

Scheda invio messaggio. E' possibile includere allegati nel messaggio.

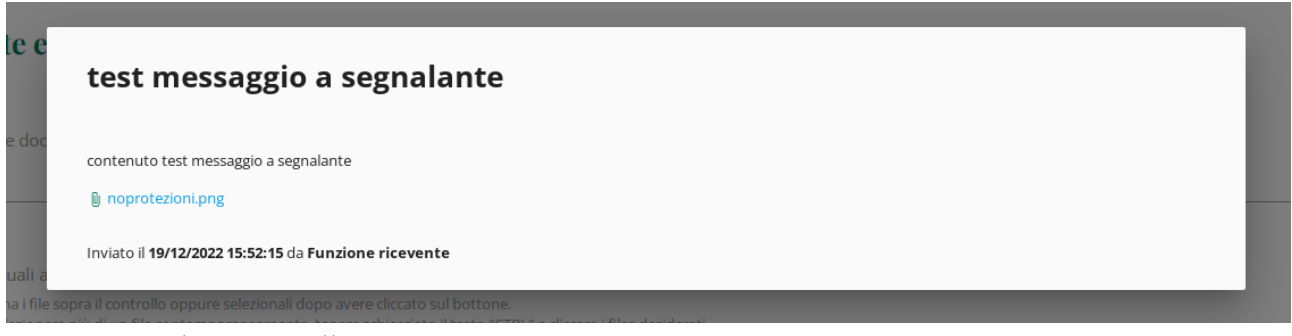

Messaggio salvato con allegato